## **Инструкция по обработке входящего документа УПД для контрагентов «Дикси»**

**ИНСТРУКЦИЯ**

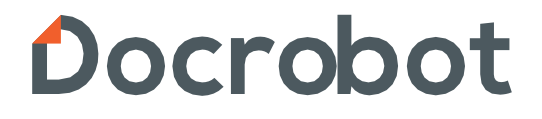

## **Содержание**

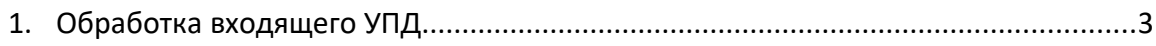

## **1. Обработка входящего документа УПД**

**УПД** - универсальный передаточный документ, новый формат счета-фактуры и формата предоставления документа об отгрузке товаров (выполнение работ).

Для обработки входящего документа УПД нужно зайти в папку **«Входящие»**:

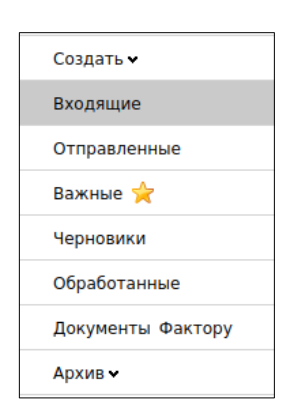

Выбрать документ, поступивший от ТС, воспользовавшись фильтрами и зайти в него:

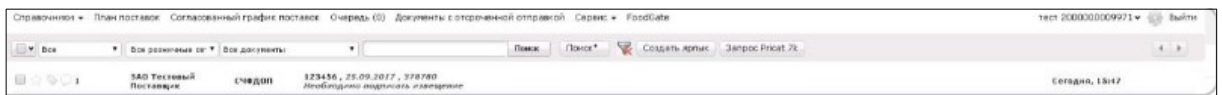

Войдя в документ, необходимо выбрать действующий сертификат **ЭЦП**, подписать документ и нажать кнопку **«Подтвердить дату отправки УПД»**.

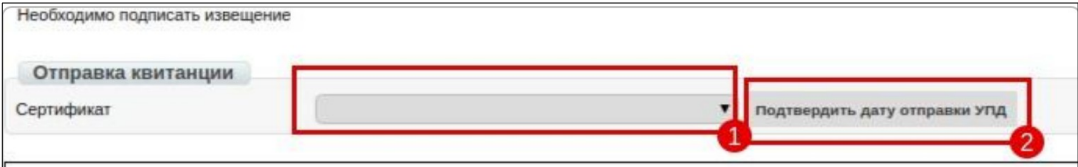

2023 | docrobot.ru

После подтверждения даты отправки документа статус сменится на **«Требуются**

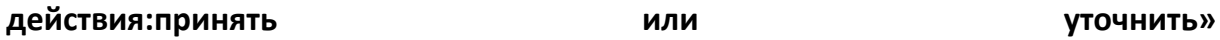

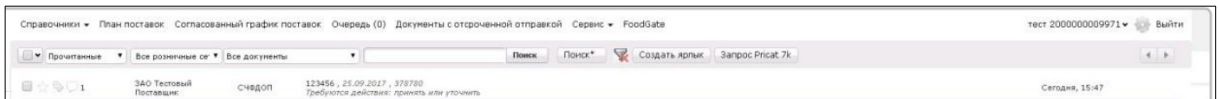

При получении данного статуса необходимо, зайти в документ и, выбрав соответствующий сертификат **ЭЦП**, нажать кнопку: **«Отправить извещение о УПД»**.

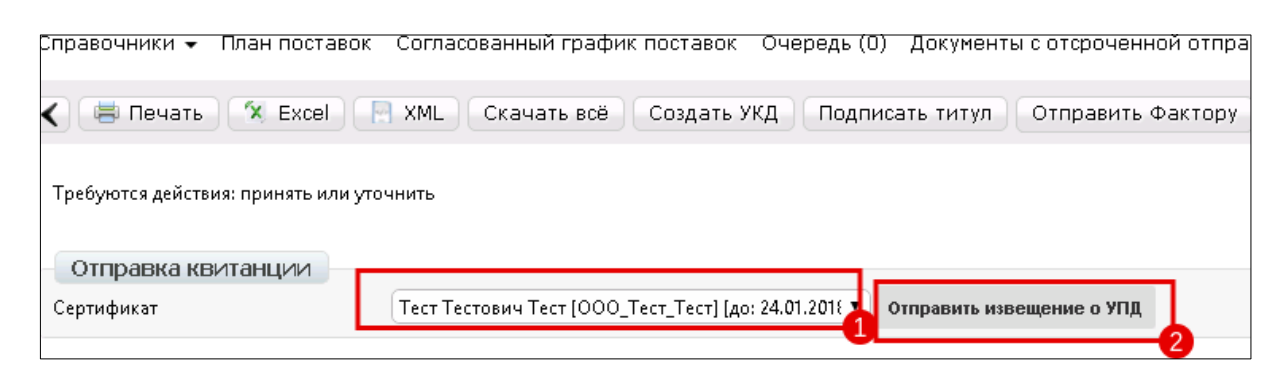

После совершения данного действия, статус документа изменится на **«Необходимо подписать извещение»**.

Далее снова зайдя в документ, нужно, выбрав соответствующий сертификат **ЭЦП**, нажать на кнопку **«Подтвердить дату извещение о УПД»**.

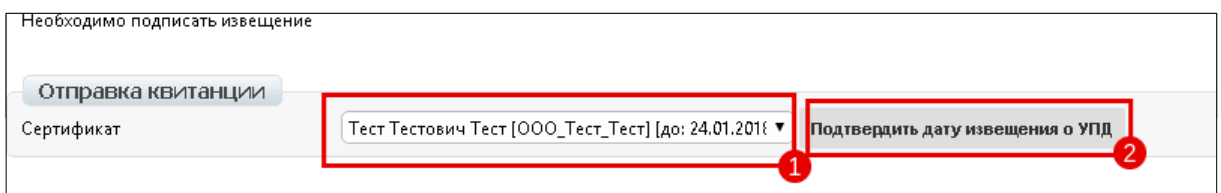

## В дальнейшем статус документа измениться на **«Получение подтверждено»**.

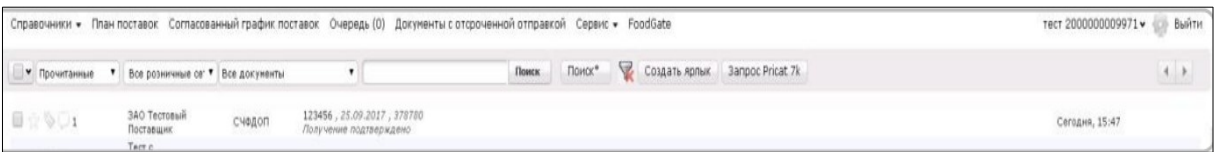

Только, после отображения данного статуса, возможно **отправка титула** или отправки **«Уведомления об уточнении»** по документу.

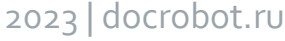

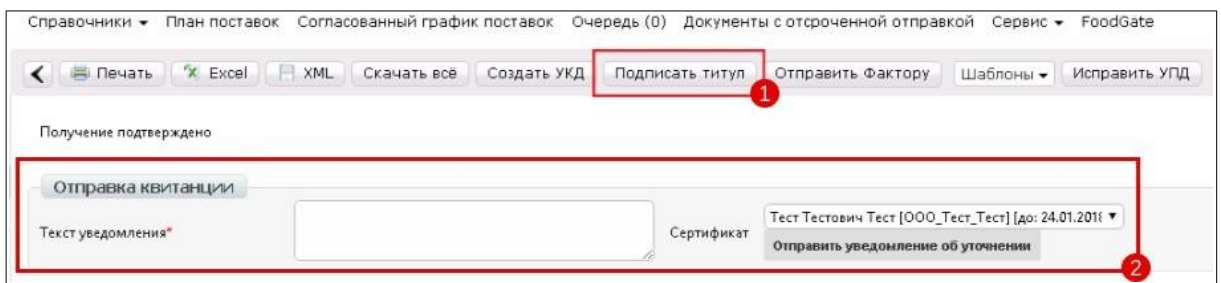

**ВАЖНО!** Если уточнений по документу нет, необходимо нажать кнопку **«Подписать титул»**. После этого появится окно формирования титула покупателя. Далее необходимо заполнить все обязательные поля (отмеченные **\***) и нажать на кнопку **«Сохранить»** в верхней части формы. (рис. Ниже)

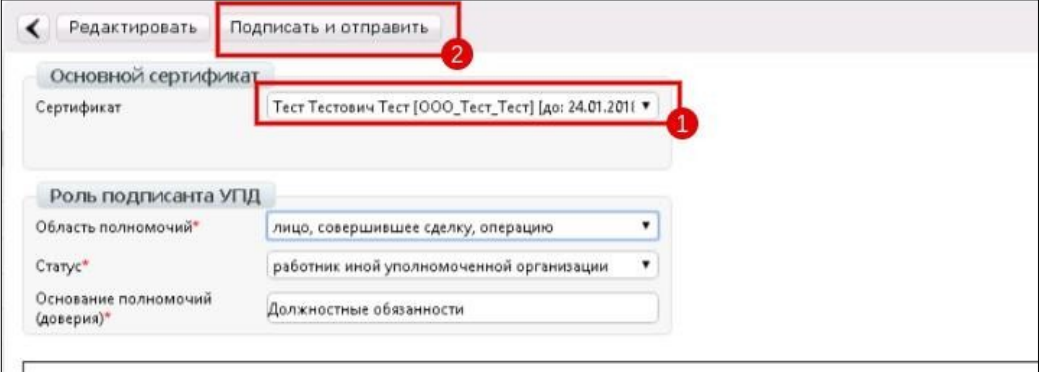

Если есть уточнение, заполняете поле **«Текст Уведомления»** , указав причину несогласия с данными в документе и нажать **«Отправить уведомление об уточнении»**.

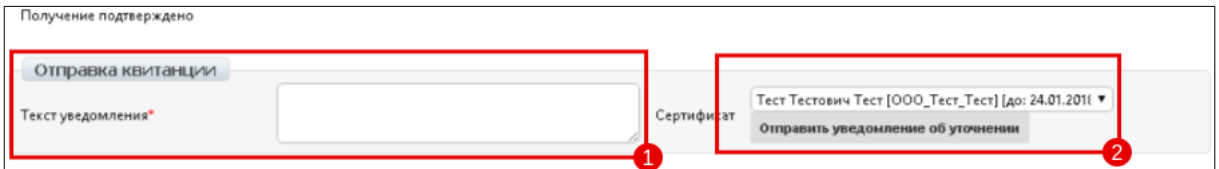